## Tutorial de instalação Quick 3.95

- 1- Baixar Instalador do quick 3.95. na página do NIT
- 2 Assim que baixado, executar instalador do arquivo
- 3- Autorize a execução do programa e ele irá abrir a janela de instalação.

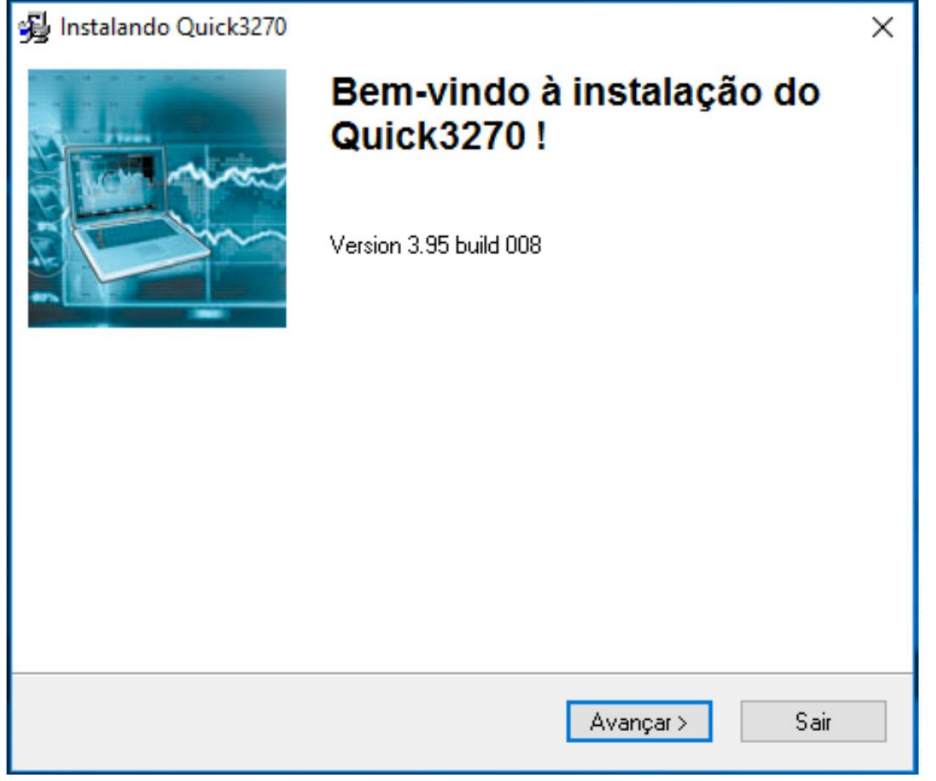

4- Na próxima tela, Selecione Português-BR e em seguida avançar, na próxima, confirme o local de instalação, deixar ticado que quer criar um atalho na área de trabalho e concluir instalação.

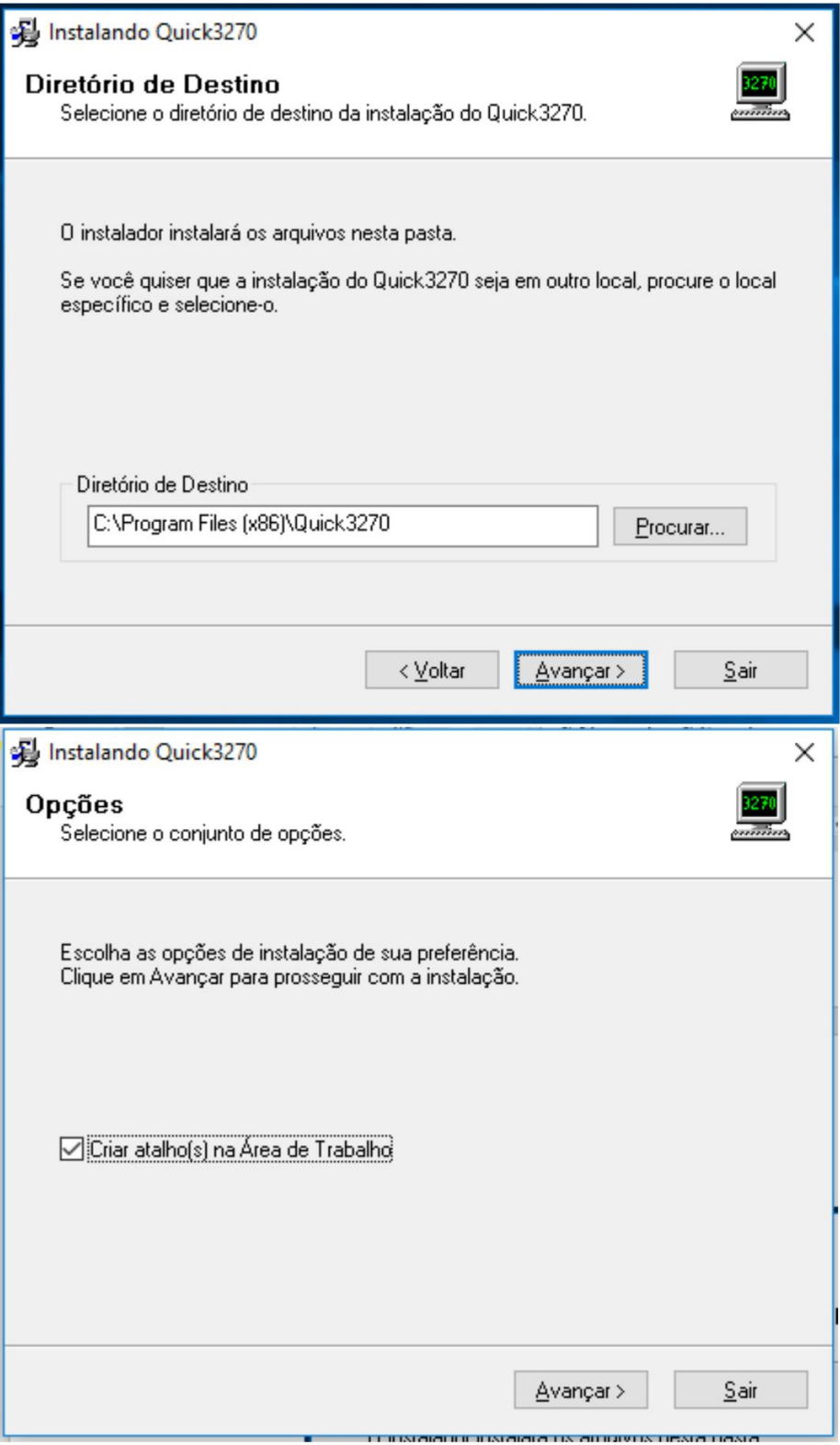

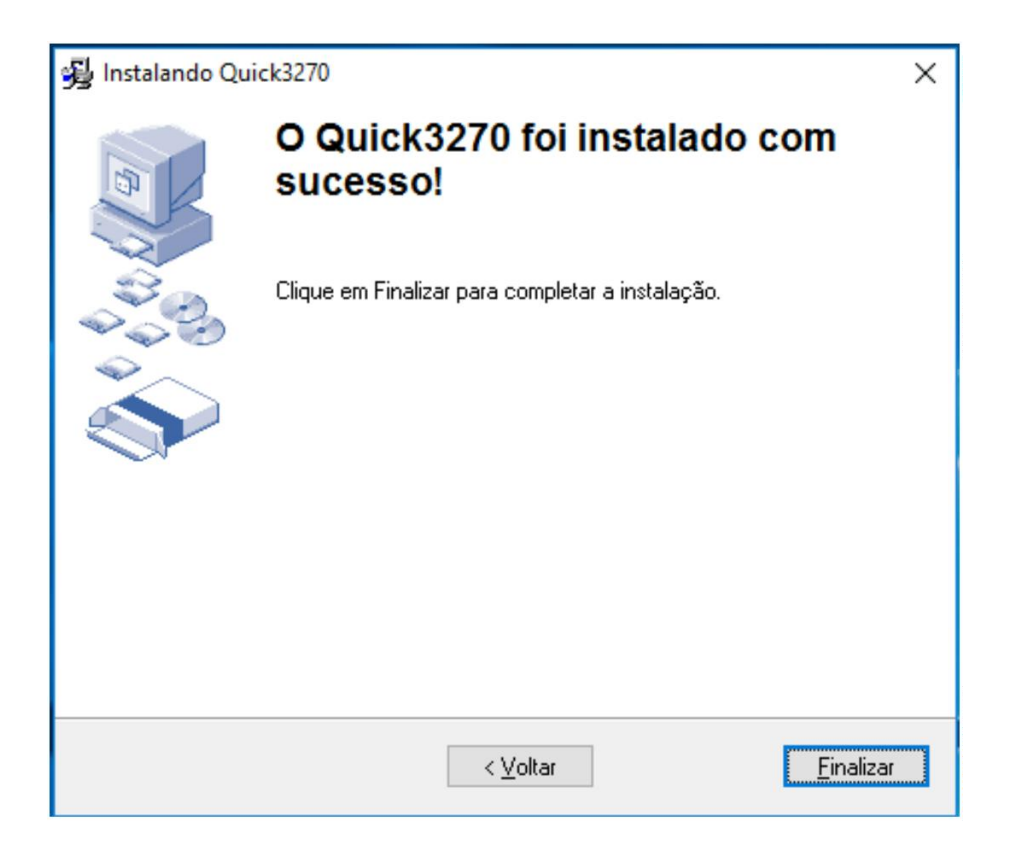

5 - Agora para configuração do Quick 3270(Terminal), abra o ícone criado na área de trabalho

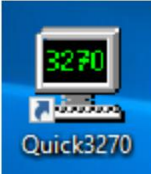

6 - Assim que abrir a tela do terminal, nas abas na parte superior do terminal, vá até a opção configuração e terminal.

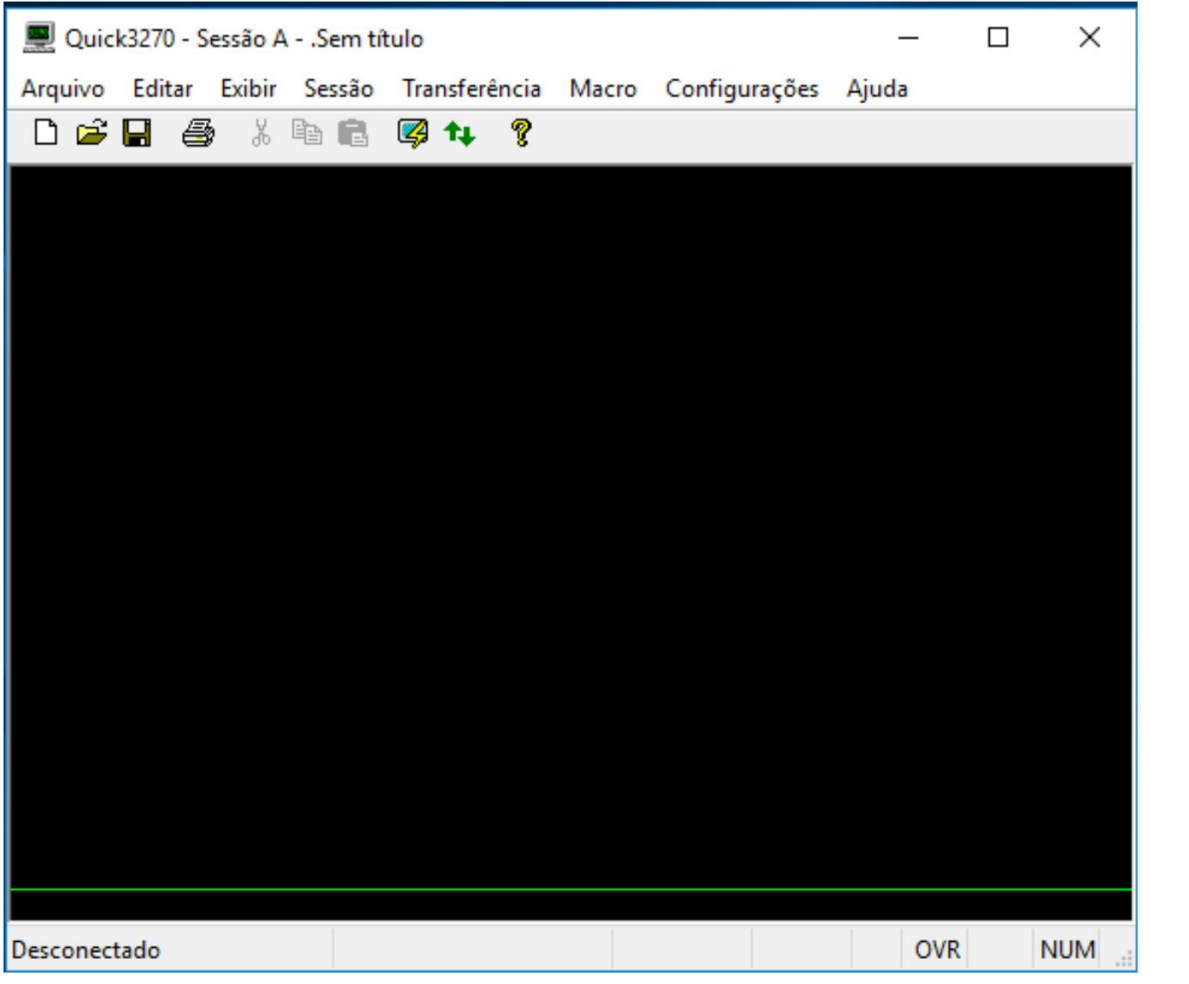

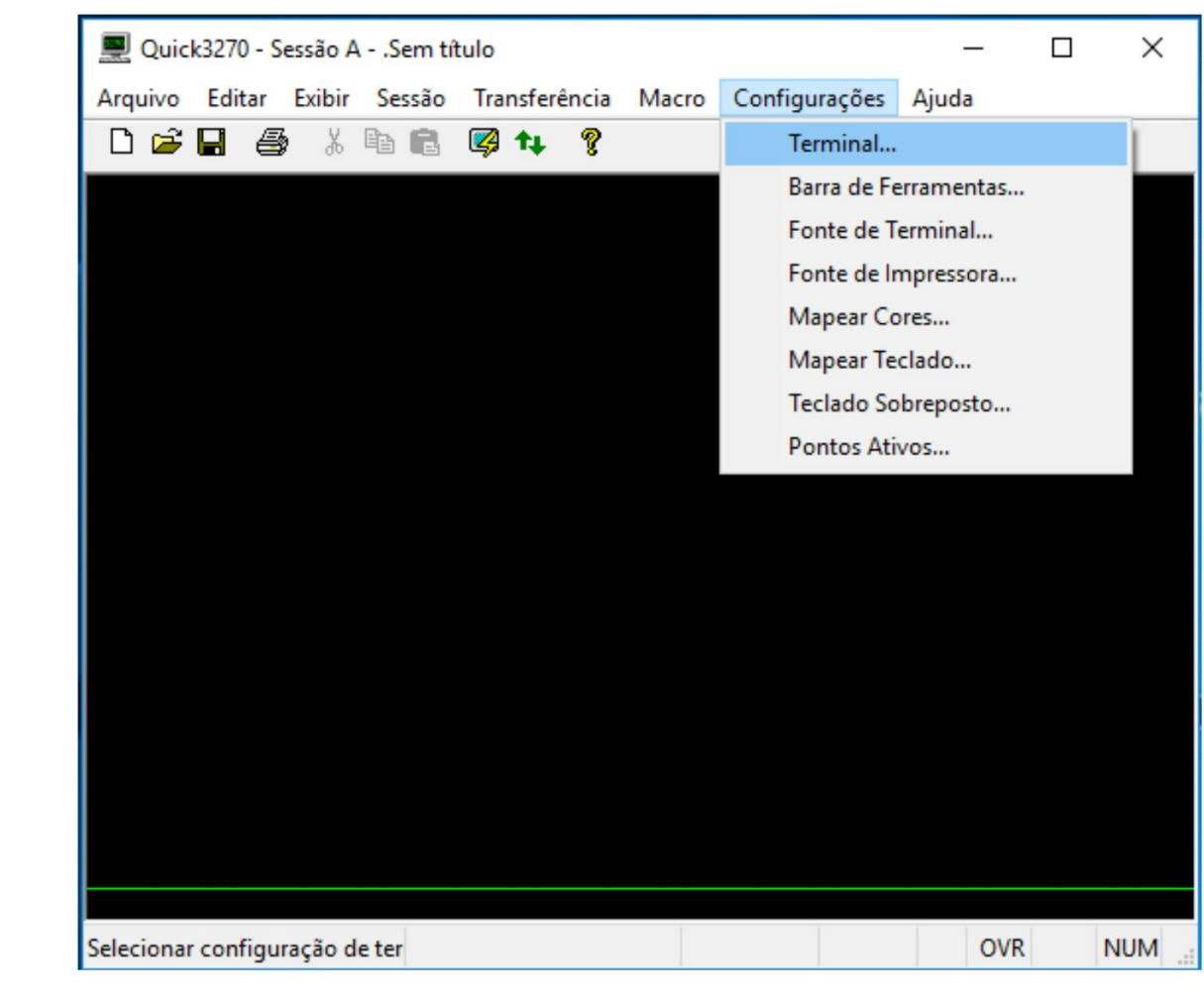

7- Na janela que foi aberta, apenas deixe ticado a opção Auto-Conectar sessão e de OK.

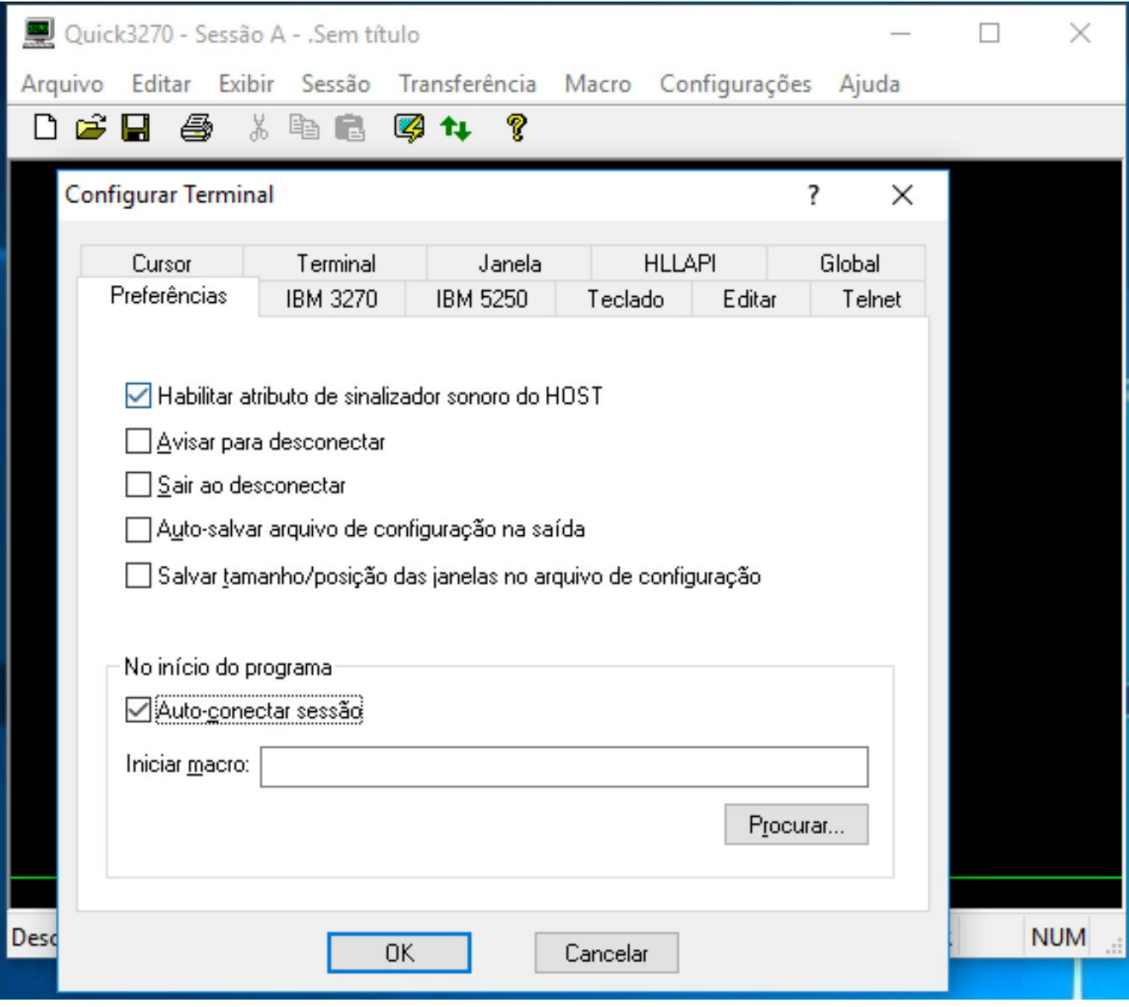

8- Em seguida, vá na opção Sessão e Configuração de Sessão.

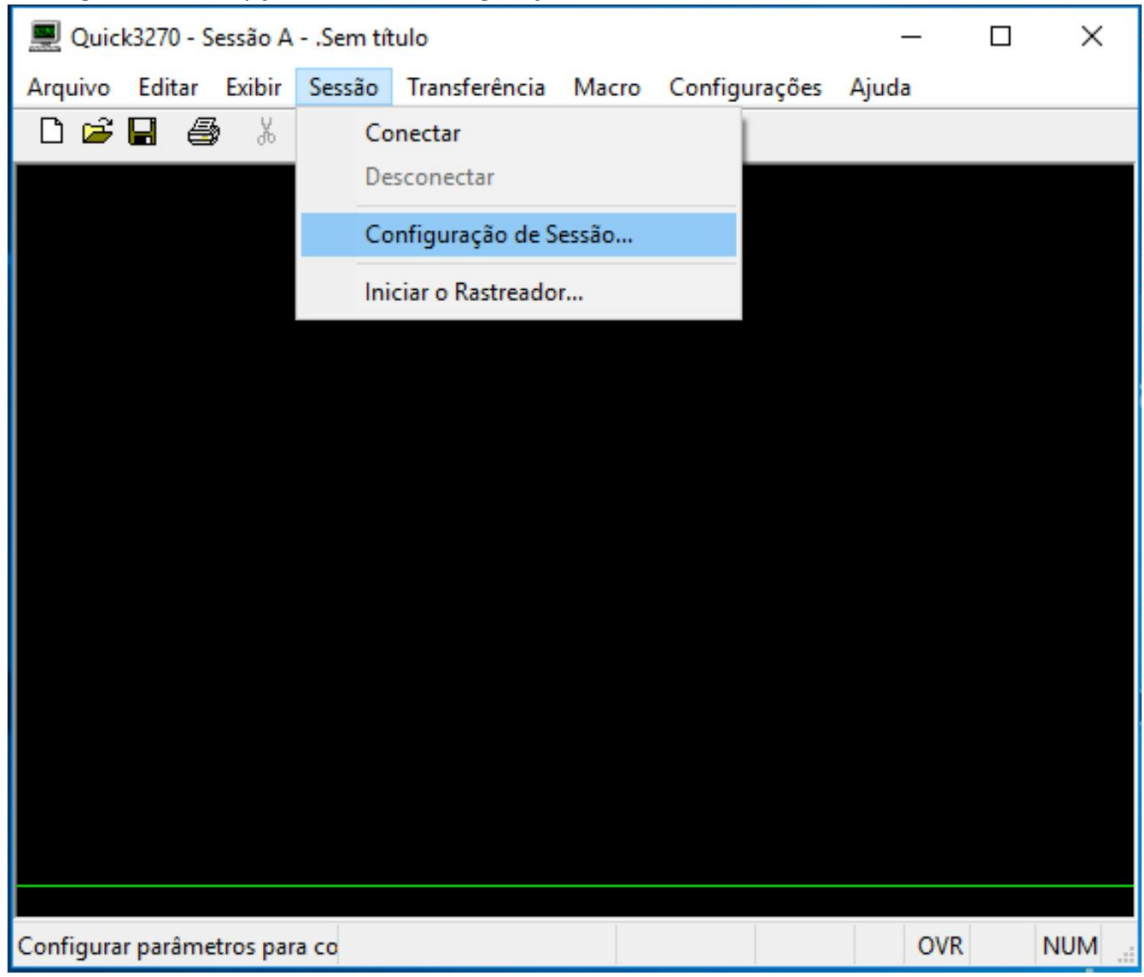

9- Na janela que foi aberta, vá na opção que está escrita como "Primário", e digite o endereço da rede do servidor PRODESP: 10.200.200.1 e em seguida de OK, note que assim que der OK ele irá conectar com o servidor.

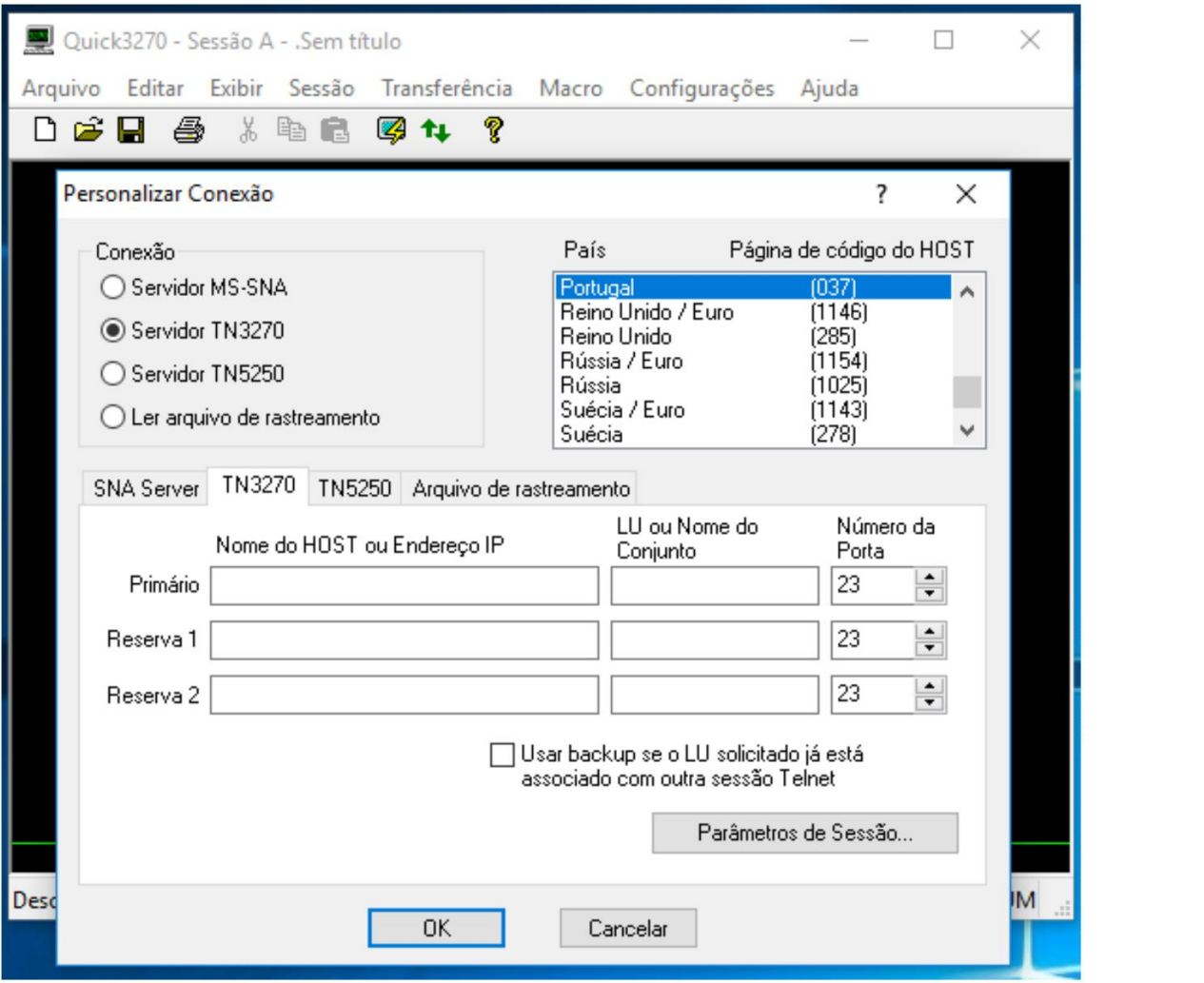

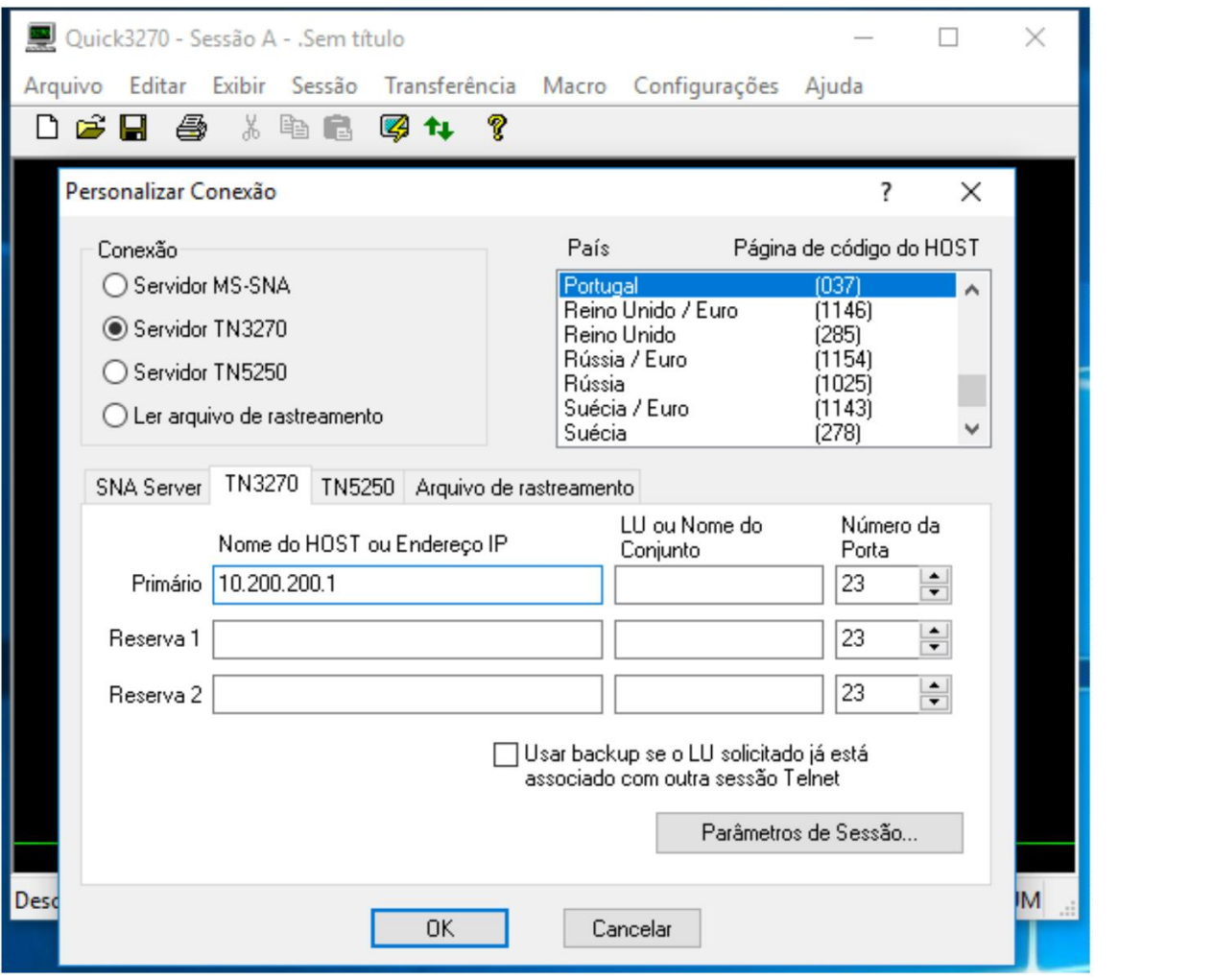

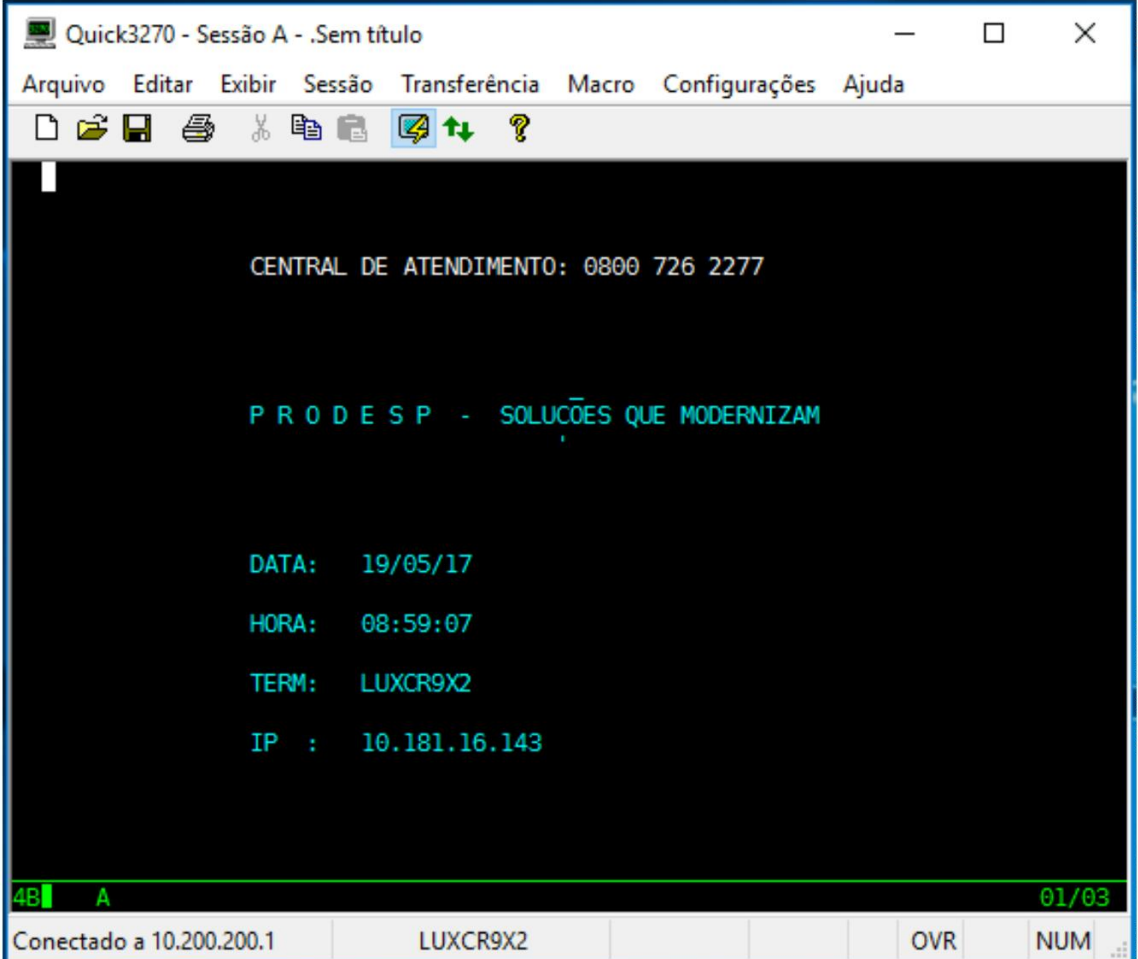

10- Agora vá na aba Exibir, Teclado Sobreposto e selecione a opção teclado sobreposto 1. Irá aparecer uma caixa com botões que você pode arrastar e posicionar em qualquer lugar da tela.

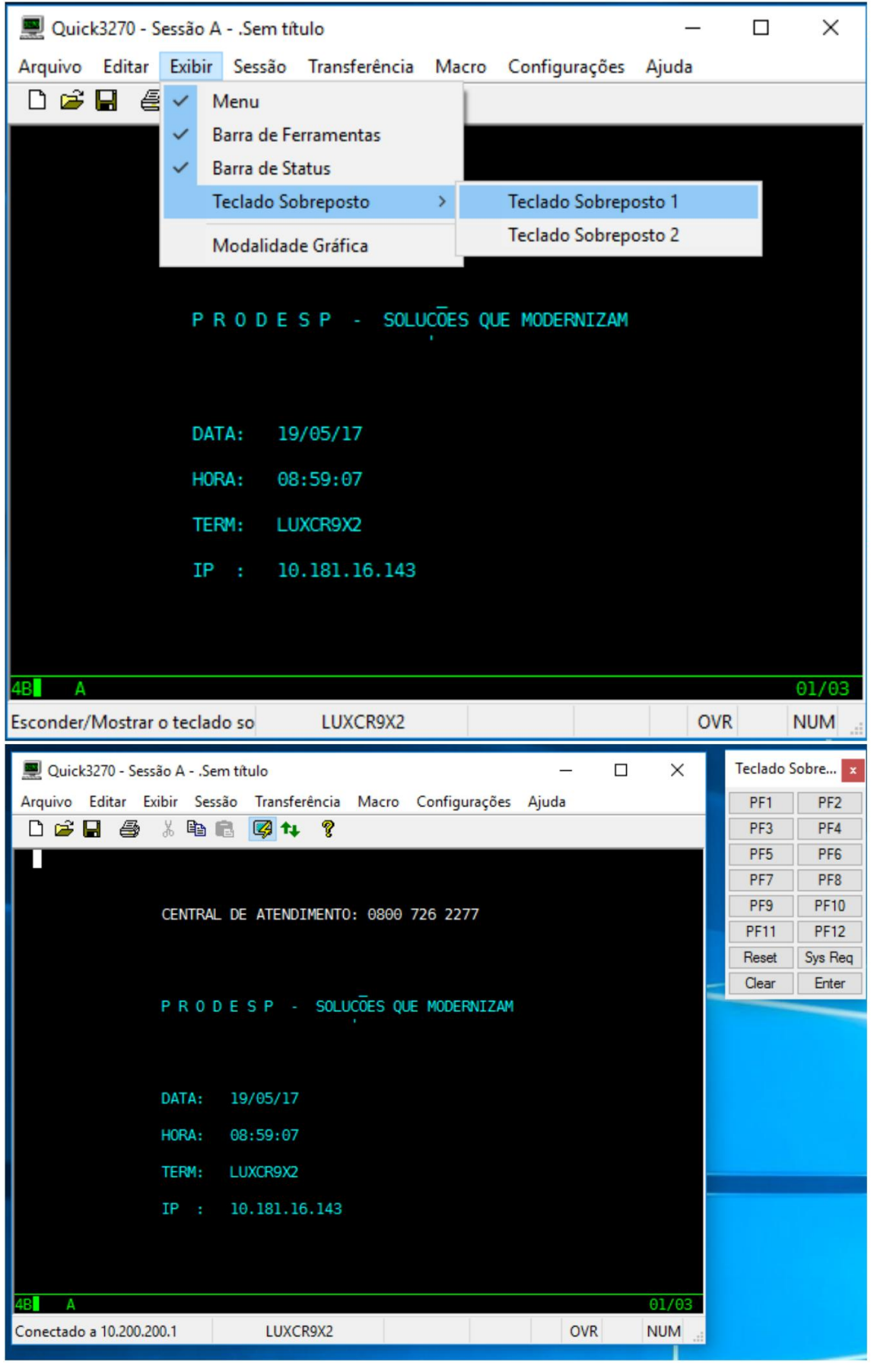

11- Em seguida, vá em arquivo e selecione a opção Imprimir Tela – Opções

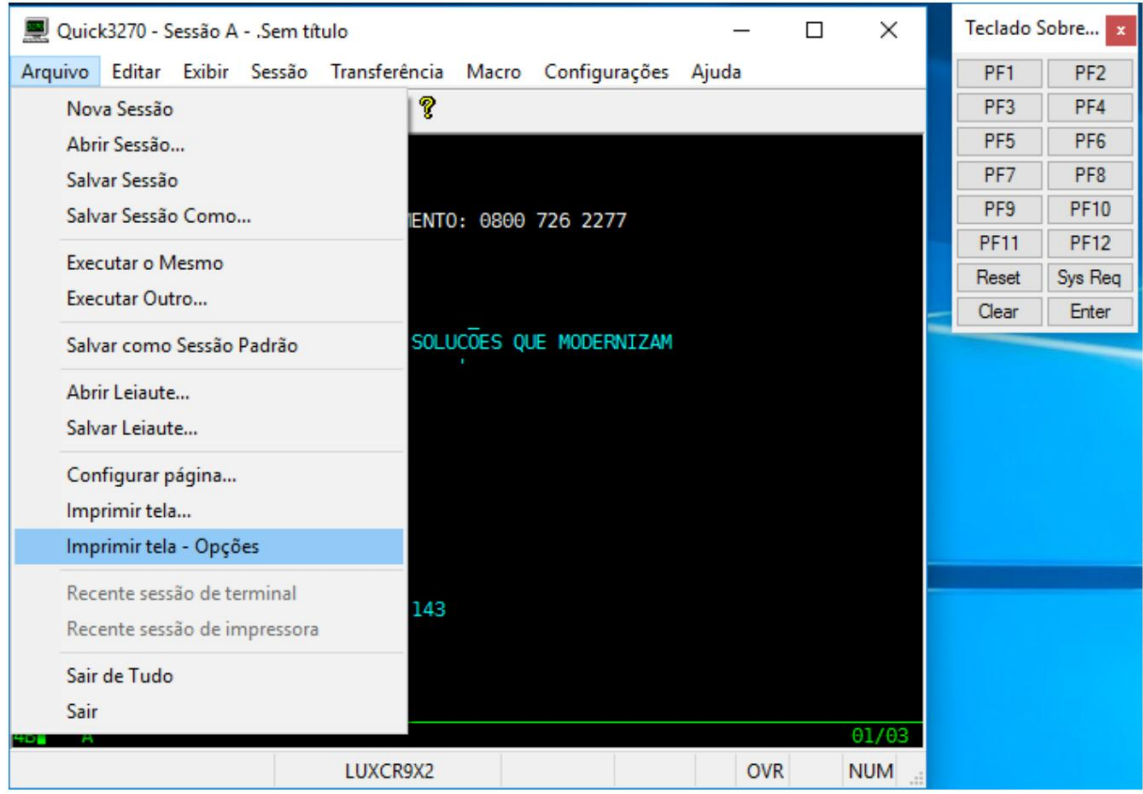

12- Na janela aberta, apenas selecionar a opção preto e branco e dê OK, caso não queira a impressão da tela através do Print Screen, deve se desativar (enviar para a impressora).

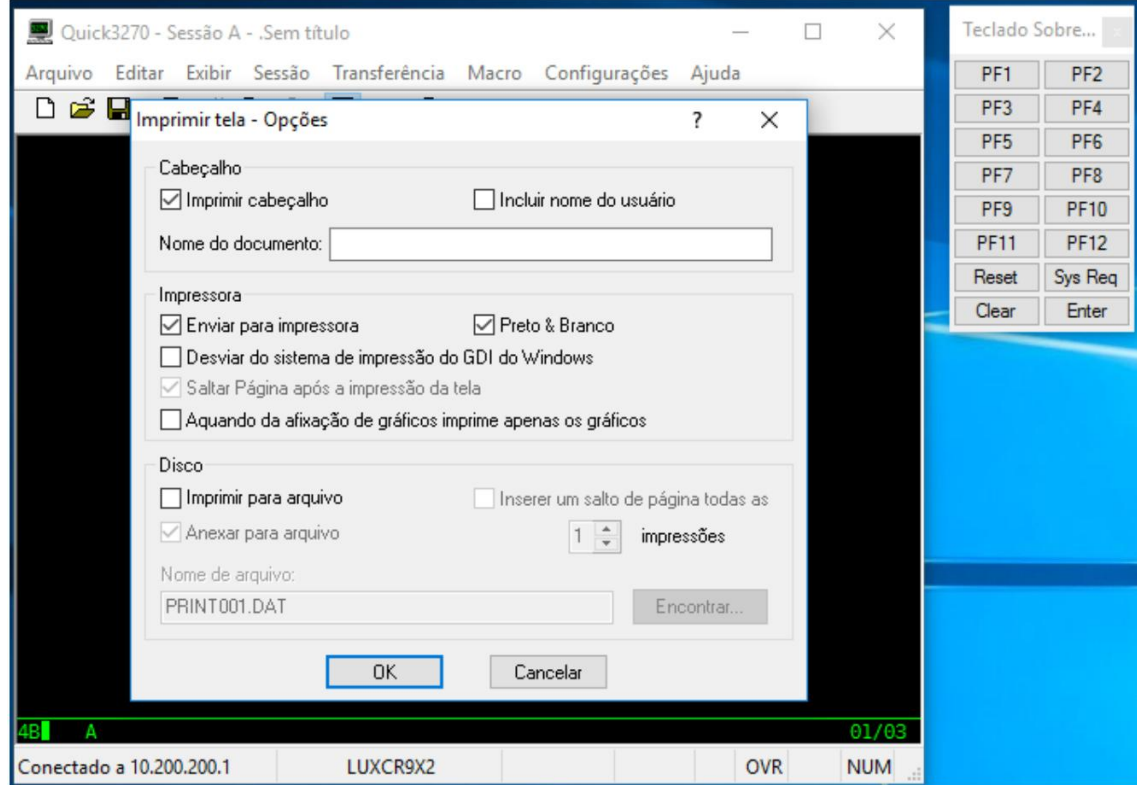

13- Para finalizar a configuração, vá na opção Arquivo e selecione a opção Salvar como sessão padrão.

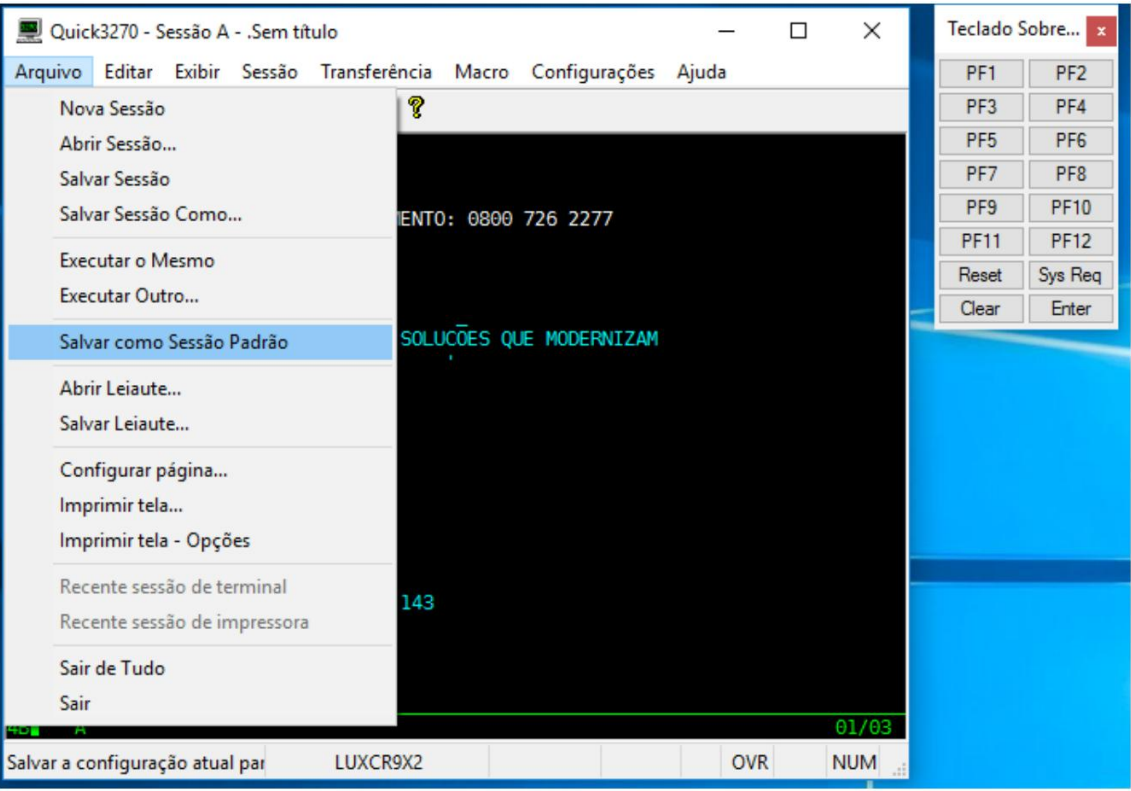

## 14- Na caixa de texto que foi aberto, clicar na opção sim e finalizada a configuração.

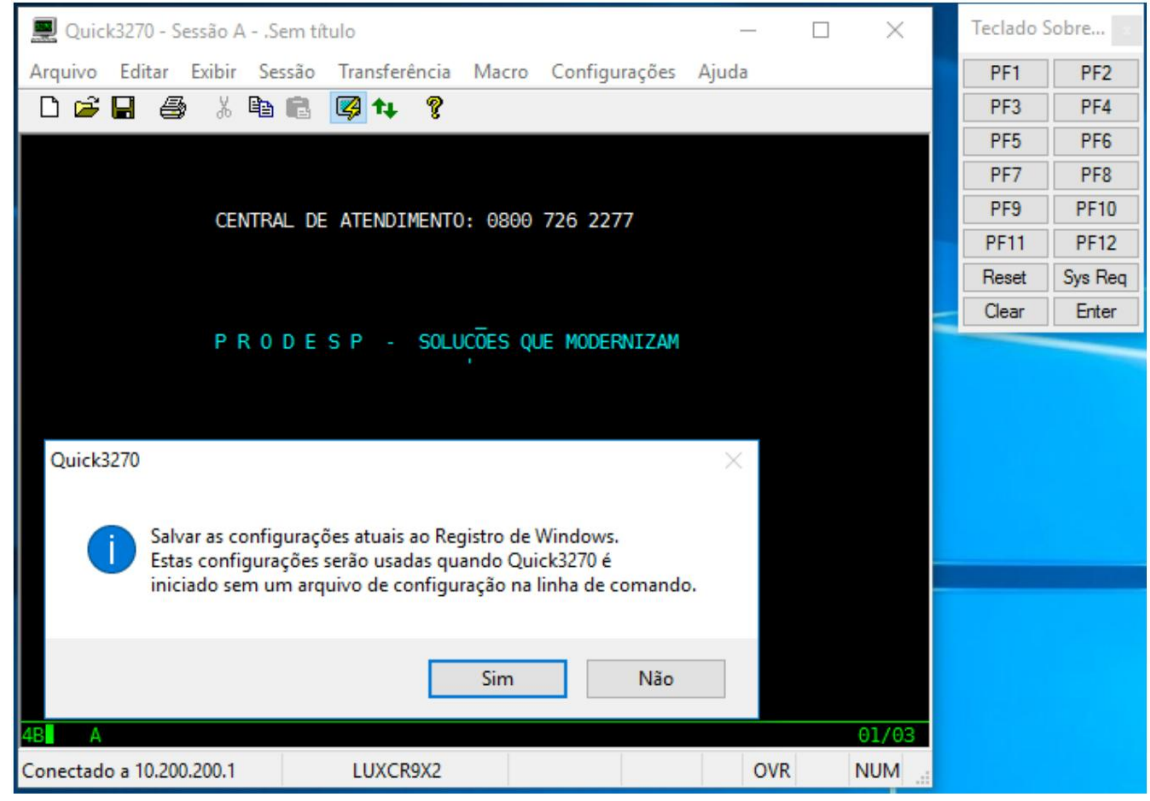